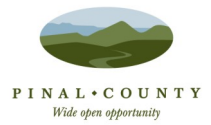

# **cloudLibrary & Other eReaders**

The Pinal County Library District offers the cloudLibrary as a resource for eBooks for eReaders such as the Sony Reader, Nook, and Kobo (*not Kindle*). In order to check out any cloudLibrary eBook, you will need a PCLD library card in good standing. You can check out up to three titles simultaneously for up to three weeks each and can place holds on up to three titles at a time. You will need to download the cloudLibrary app to your computer first. Then browse, check out, and read eBook titles all from within the Windows PC app.

**TO PREPARE, DO THESE STEPS …**

The first step is to download the app for Windows or Mac. You can get this free software by going to the cloudLibrarydownload portal webpage at http://yourcloudlibrary.com Once on the cloudLibrary download portal site, select either Windows or Mac from the menu on the left then follow the prompts to download the app. For complete instructions see our document [cloudLibrary Computer App for PC & Mac](http://bit.ly/pcdigital)

## **First Time Logging In?**

- 1. Select State/County
- 2. Select Library
- 3. Enter Your Library Card # & PIN #
- 4. Read & Accept License Agreement
- 5. Select Login & Start Browsing

## How To Get Free eBooks Onto Other eReaders

#### **Step One:**

Open the cloudLibrary app on your computer.

The first time you open the app you will be prompted to log-in by selecting your state, your library and type in your library barcode number and PIN number.

If you already use the software program Adobe Digital Editions to download eBooks from another service, cloudLibrary should automatically detect and use the same Adobe ID you used to authenticate that program.

If Adobe Digital Editions is not already installed and registered, or cloudLibrary does not detect your Adobe ID, it will give you two options: Use a cloudLibrary ID (no sign-in required, other than your library card and PIN) or enter an Adobe ID and Password.

The simplest way to proceed is to let cloudLibrary handle the authentication, and skip the process of creating or remembering an Adobe ID and password.

**But!** If you intend to transfer both cloudLibrary eBooks and other eBooks from another service to a (non-Kindle) eReader, you should authenticate your cloudLibrary app using your Adobe ID and password. Otherwise your eReader will only work with one service at a time.

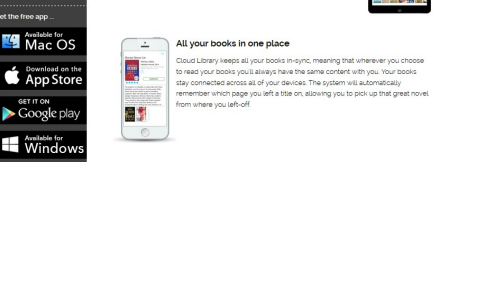

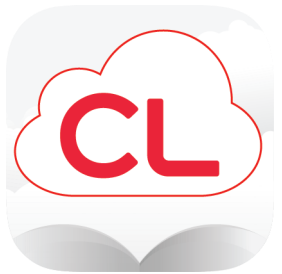

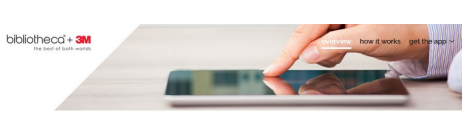

**Step Two:**

Browse and select the book you'd like to checkout. You can click Shelves or Categories to browse for titles or use the Search feature to find specific titles.

When you have found a book, click the cover and then click the Check Out button.

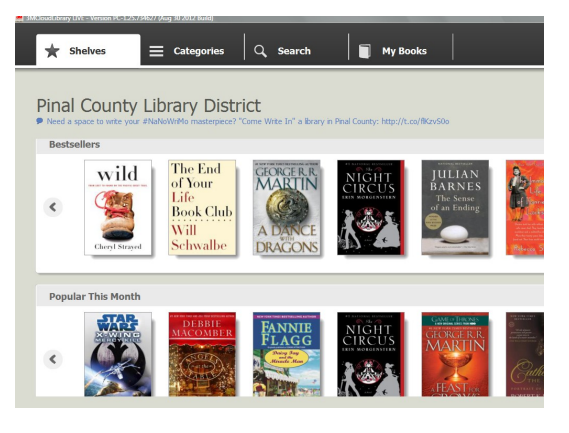

#### **Step Three:**

To transfer titles to an eReader such as the Sony Reader, Nook or Kobo (*not Kindle*), connect your device to your computer with a USB cable after checking out a title.

Click on "My Books" and you will see a green "download to device" banner next to each checked out title. Click the green banner and the title is transferred to your device. A dialog box will tell you when your eBook has been successfully transferred to your device.

Safely eject your device and look in the Digital Editions folder for the title.

#### **FAQs:**

#### **I transferred my library eBooks to my eReader – where are they?**

Depending on your model of eReader, your cloudLibrary eBook may be loaded into the eReader's "library" (with all of your other books) or into a "documents" folder for sideloaded content.

## **How to Check-in a Book…**

You can check-in a book by logging into My Account on the library's website.<http://bit.ly/pcazlib>

Renewing eBooks is not possible.

[See all of our FAQs](http://bit.ly/pcdigital)